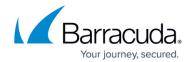

## **Adding an Azure Event Hub**

https://campus.barracuda.com/doc/92767420/

The Barracuda Web Application Firewall enables you to add Azure Event Hub servers to export the logs.

- 1. Go to the **ADVANCED** > **Export Logs** page.
- In the Export Logs section, click Add Export Log Server. The Add Export Log Server window opens. Specify values for the following:
  - Name Enter a name for the Azure Event Hub.
  - Log Server Type Select Azure Event Hub.
  - Policy Name Enter the Microsoft Azure Event Hub policy name. Example: sendRule

  - **Service Bus Name** Enter the Microsoft Azure Event Hub service bus name.
  - Event Hub Name Enter the Microsoft Azure Event Hub name.Log Timestamp and Hostname - Set to Yes if you want to log the date and time of the event, and the hostname configured on the BASIC > IP Configuration > Domain Configuration section.
- 3. Click Add.

Adding an Azure Event Hub 1/2

## Barracuda Web Application Firewall

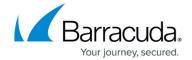

© Barracuda Networks Inc., 2024 The information contained within this document is confidential and proprietary to Barracuda Networks Inc. No portion of this document may be copied, distributed, publicized or used for other than internal documentary purposes without the written consent of an official representative of Barracuda Networks Inc. All specifications are subject to change without notice. Barracuda Networks Inc. assumes no responsibility for any inaccuracies in this document. Barracuda Networks Inc. reserves the right to change, modify, transfer, or otherwise revise this publication without notice.

Adding an Azure Event Hub 2 / 2